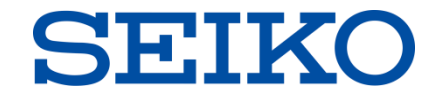

# **セイコークラウド辞書GIGANTES シングルサインオン(SSO)設定方法のご案内**

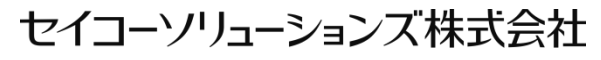

**Confidential** Confidential Confidential Constantial Confidential Constantial Constantial Constantial Constanting Constanting Constanting Constanting Constanting Constanting Constanting Constanting Constanting Constanting

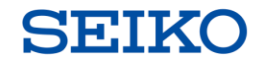

## **シングルサインオン(SSO)とは**

**シングルサインオン(SSO)とは、ID、パスワードによる認証を一度行うだけで、複数のWebサービス やアアプリケーションを利用することができる仕組みです。**

**シングルサインオンを設定することにより、GIGANTESのID、パスワードを入力しなくても、ログインする ことができるようになります。**

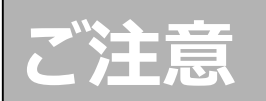

**GIGANTESでは、以下でのシングルサインオンに対応しています。 ◆Microsoft/Microsoft 365 ◆Google 設定には、あらかじめ、このアカウントの取得が必要です。**

2. シングルサインオン設定方法

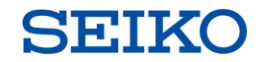

**手順①** ログイン後、「・・・」をクリックします。

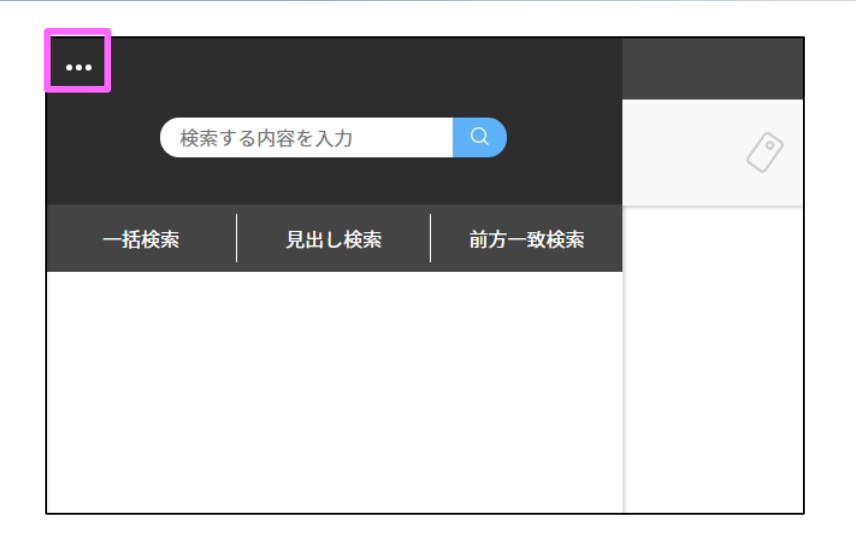

**手順②** メニューから「設定」をクリックします。

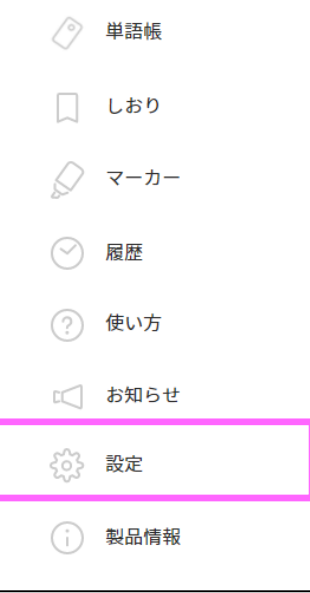

2. シングルサインオン設定方法

**手順③** 「ソーシャルログイン設定」の「>」をク リックします。

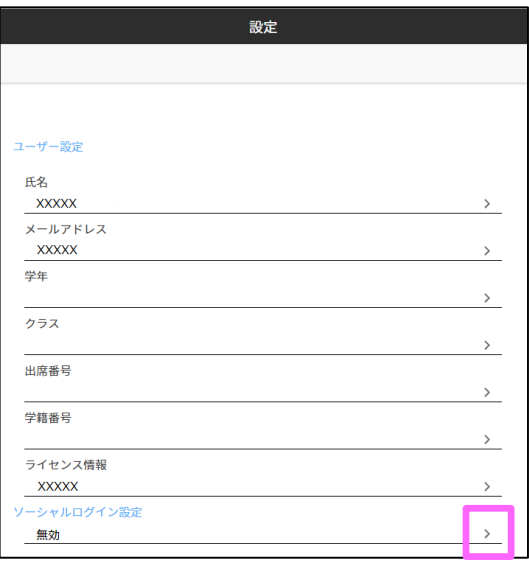

**手順④** ここでは、例として、Googleアカウント での設定を行う場合について説明 します。 「Google」の「設定」をクリックします。

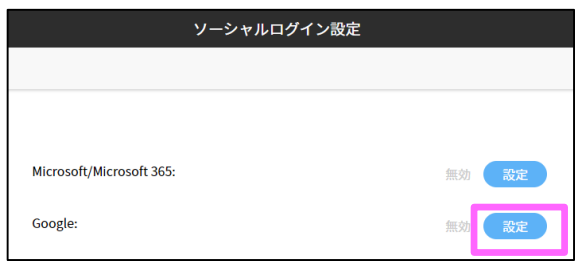

※Googleアカウントのログインを求めるウィンドウが開いた場合には、指示に従ってログインしてください。 ※アカウントを複数持っている場合、アカウントの選択ウィンドウが開きますので、設定するアカウントを選択 してください。

**SEIK** 

2. シングルサインオン設定方法

 $\vert \in \vert$ 

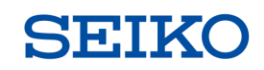

ソーシャルログイン設定

**手順⑤** 設定表示が「有効」となっていることを 確認します。

※シングルサインオンの設定を解除 する場合には、ここで「解除」を クリックします。

「←」をクリックして戻ります。

### **手順⑥**

「設定」画面で「ソーシャルログイン設 定」が「有効」となっていることを確認 します。 これで、設定は完了です。

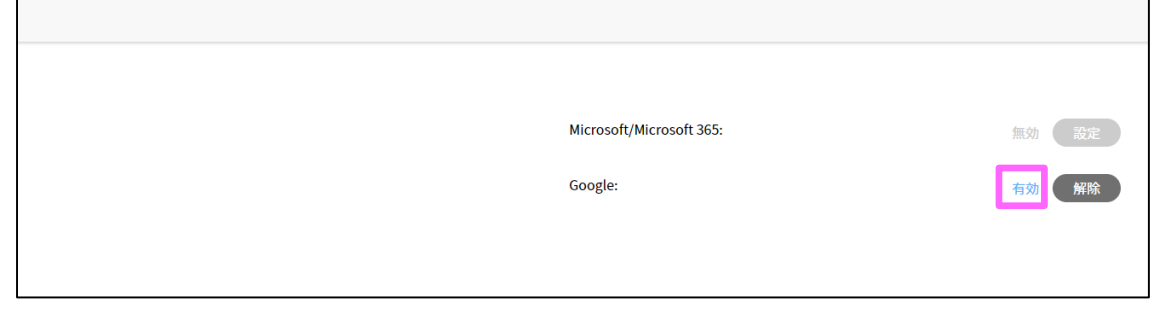

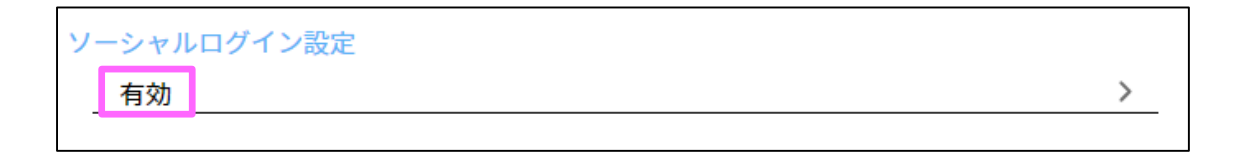

3. シングルサインオンによるログイン方法

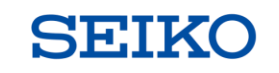

**手順**

「ソーシャルアカウントでサインイン」か ら「Google」をクリックします。

※アカウントを複数持っている場合、 アカウントの選択ウィンドウが 開きますので、設定するアカウント を選択してください。

これで、ログインは完了です。

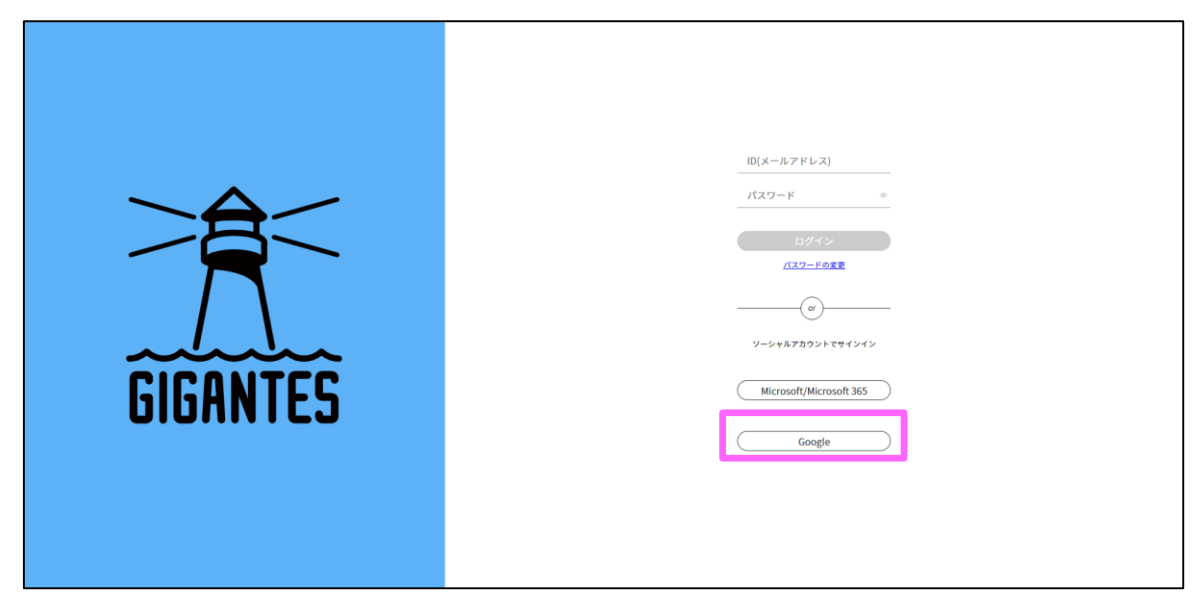

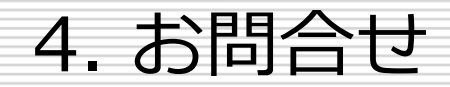

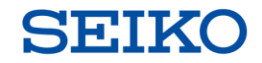

### **お問合せ**

ご不明なな点がございましたら、コールセンターにお問い合わせください。 電話、もしくは、ホームページからお問合わせいただけます。

【サポートデスク連絡先】 TEL:0570-044-800 (平日10:00-12:00、13:00-17:00)

【ホームページ問合せ】 https://form.seiko-sol.co.jp/m/dictionary/

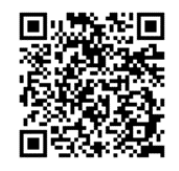